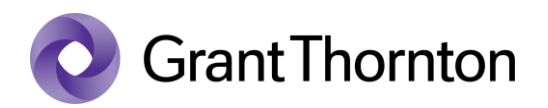

## Granting access rights:

• Enter to State Portal: <https://www.eesti.ee/en>

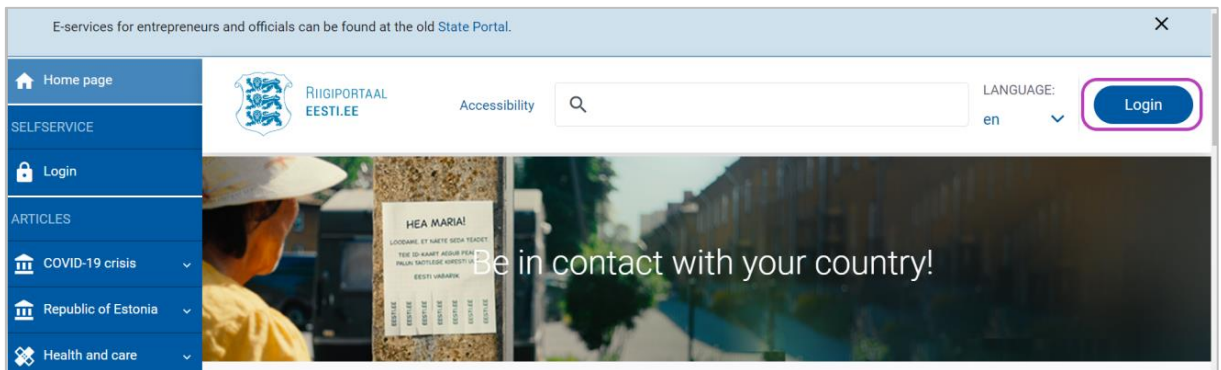

• Select the method of signing in and press "*Continue*"

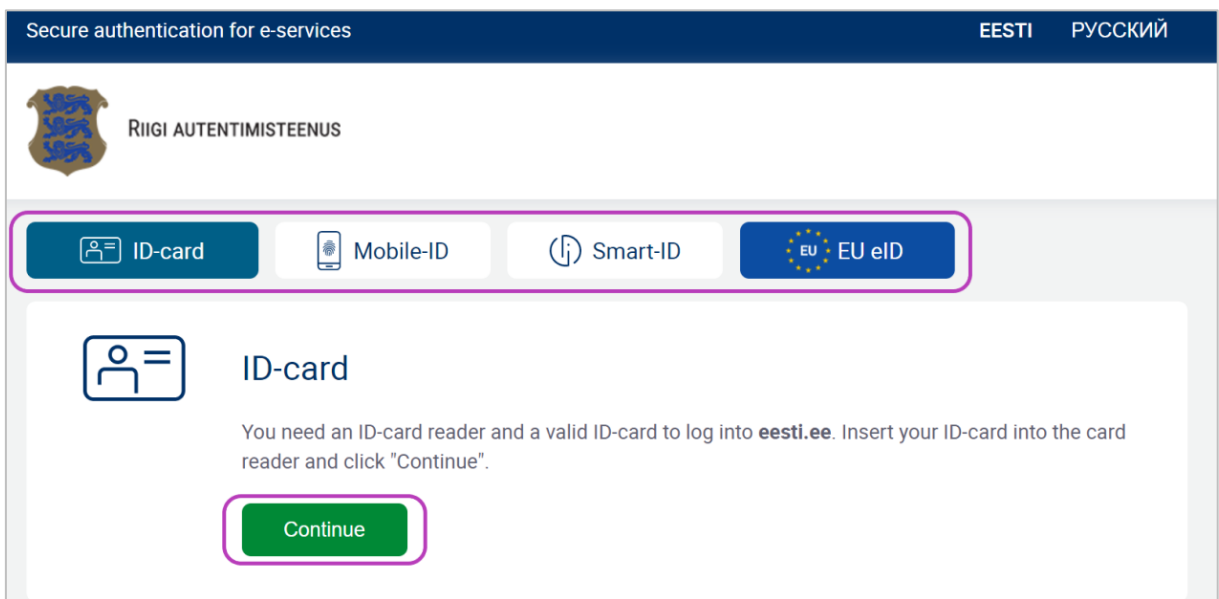

• Go to the old State Portal, press "*Enter"* 

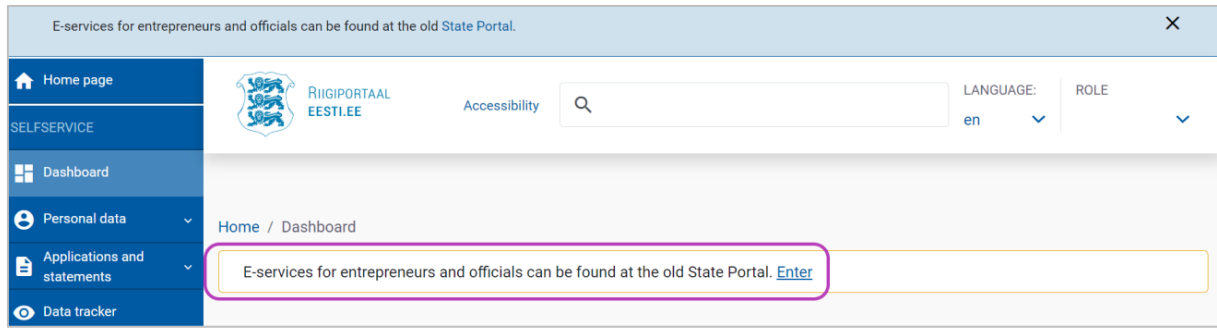

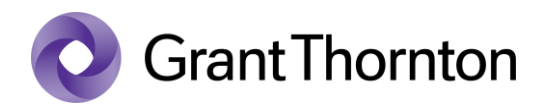

- Choose the representative (*"Role*) and press "*Confirm role*"
- Select a subdivision "For an entrepreneur"

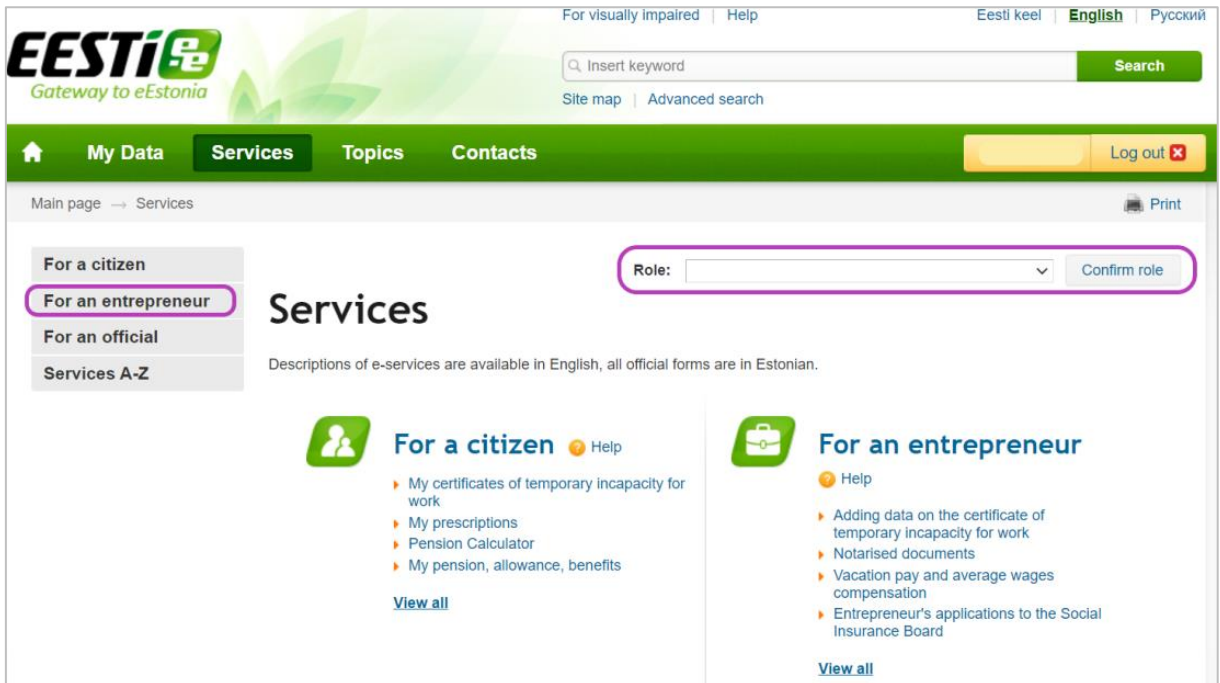

• Select , *X-road*"

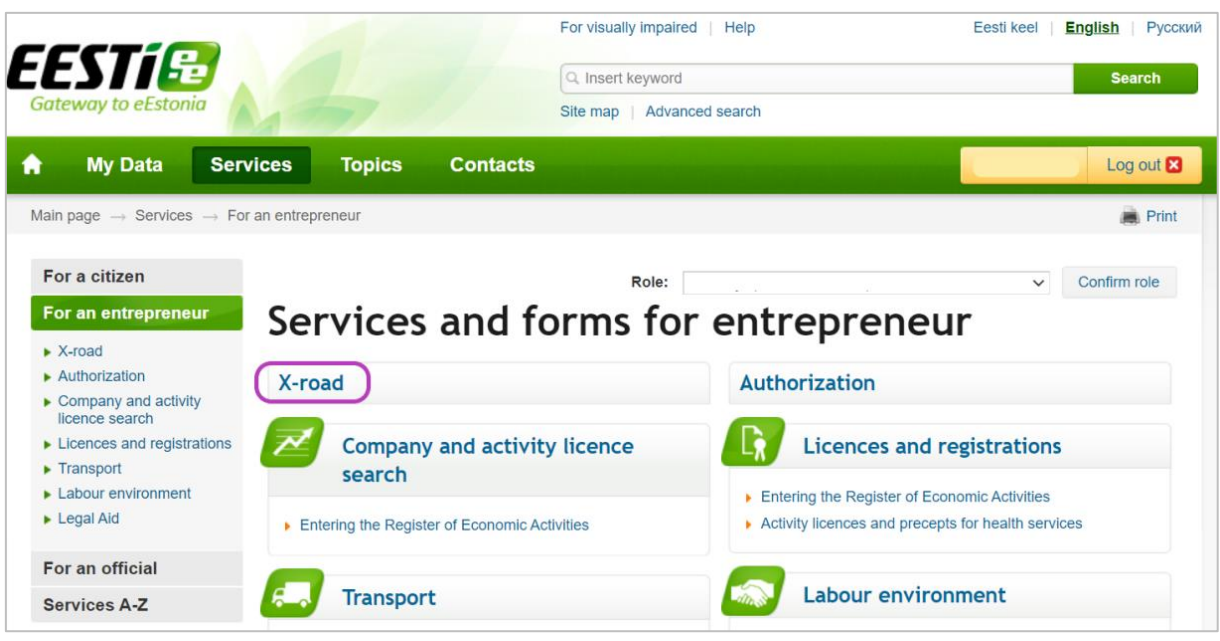

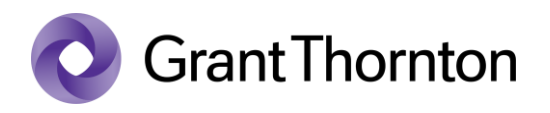

• Select the appropriate representative and press "Managing employees"

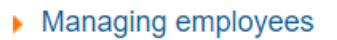

From next page choose "Add new employee"

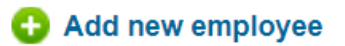

• Fill in the employee details

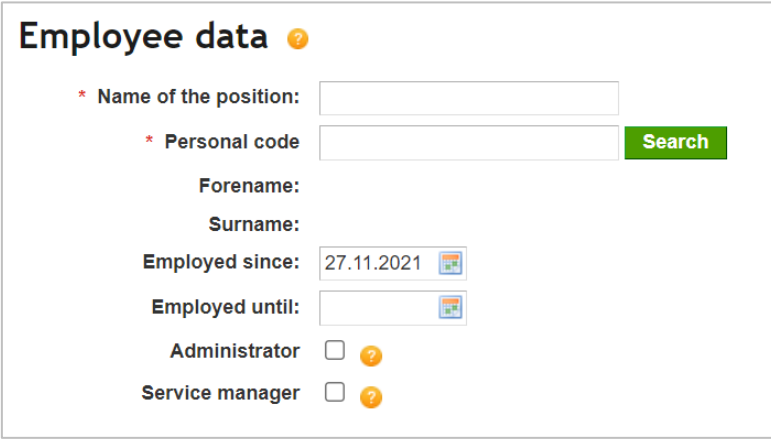

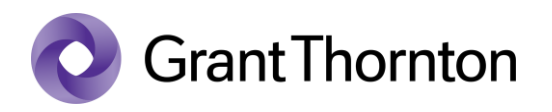

• Mark usage rights of services by choosing "*Eesti Haigekassa*" and press "*Add an employee*"

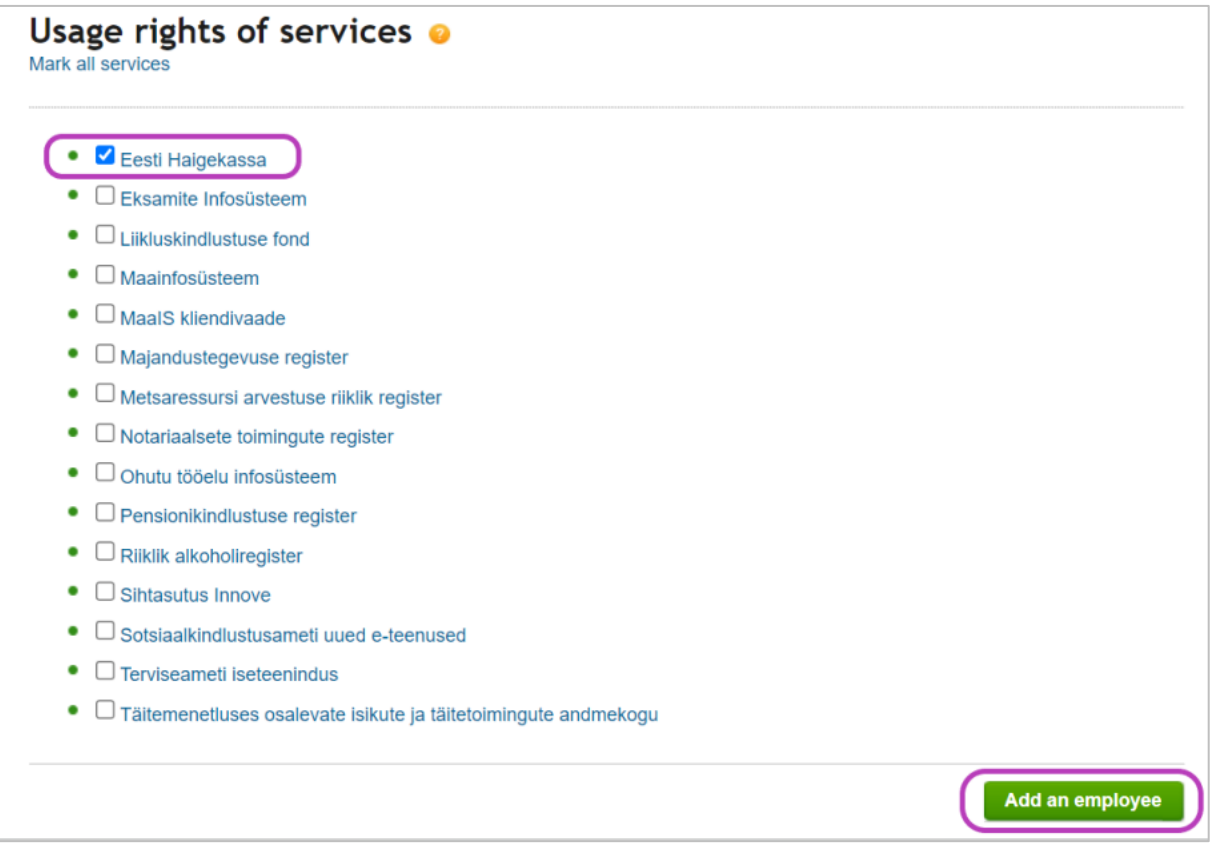

• Rights added.